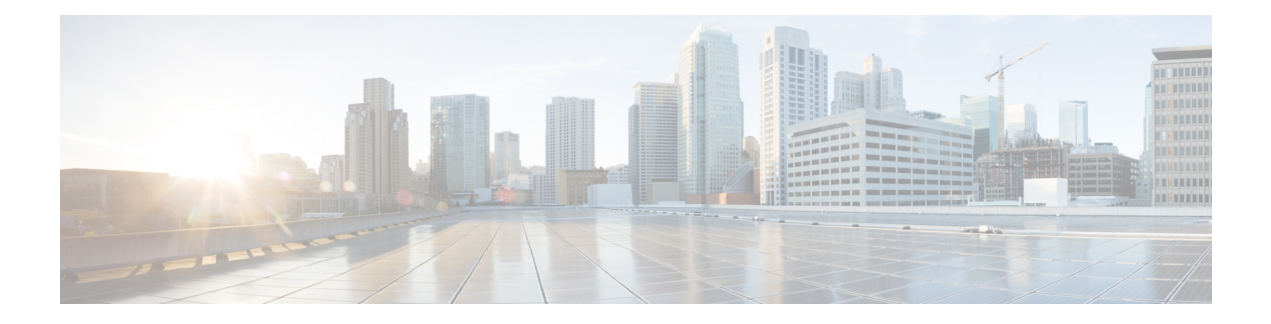

# **Maintenance**

- [Reboot](#page-0-0) the Base Station from the Web Pages, on page 1
- Reboot the Base Station [Remotely,](#page-1-0) on page 2
- [Remove](#page-1-1) the Handset from the Web Page, on page 2
- Remove the Handset [Remotely,](#page-2-0) on page 3
- Reset the Base Station to Factory [Defaults,](#page-2-1) on page 3
- Reset the Handset to Factory [Defaults,](#page-2-2) on page 3
- Verify the System [Configuration,](#page-3-0) on page 4
- Back Up the System [Configuration,](#page-3-1) on page 4
- Restore the System [Configuration,](#page-4-0) on page 5
- System Upgrades and [Downgrades,](#page-4-1) on page 5
- View Base [Statistics,](#page-13-0) on page 14

## <span id="page-0-0"></span>**Reboot the Base Station from the Web Pages**

When you need to reboot the base station, you have two reboot choices:

- **Reboot**—The reboot takes place when the base station has no active connections, such as active calls, directory access, or firmware update activity.
- **Forced Reboot**—The reboot takes place within 1 minute. Activity on the base station immediately stops.

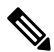

When the base station reboots, a new syslog starts and the previous information is lost. If you have a problem and plan to reboot, save the syslog file to your computer before you do the reboot. **Note**

#### **Before you begin**

Connect to the base station web page as described in Sign in to the [administration](p685_b_dect-phone-6800-administration-guide_chapter3.pdf#nameddest=unique_53) web page

The base station needs to be connected to the network and the green LED lit.

#### **Procedure**

**Step 1** Access the **Home/Status** page.

**Step 2** Click **Reboot** or **Forced Reboot**.

## <span id="page-1-0"></span>**Reboot the Base Station Remotely**

You may receive the SIP Notify to reboot the base station from the call control system. The SIP Notify contains the event Event:check-sync. If the parameter  $sip$  Check Sync Always Reboot is set to On, the base station initiates a reboot.

For more information about SIP Notify authentication, see Configure the SIP Notify [Authentication](p685_b_dect-phone-6800-administration-guide_chapter3.pdf#nameddest=unique_75).

You can reboot the base station remotely in this way.

#### **Before you begin**

Ensure that the base station is idle.

#### **Procedure**

Send SIP notify from the call control system.

The base station reboots automatically.

## <span id="page-1-1"></span>**Remove the Handset from the Web Page**

You may need to remove the handset, if the handset is faulty or there are problems with the handset. You can remove the handset this way from the **Extensions** web page.

#### **Before you begin**

Connect to the base station web page as described in Sign in to the [administration](p685_b_dect-phone-6800-administration-guide_chapter3.pdf#nameddest=unique_53) web page.

#### **Procedure**

- **Step 1** Click **Extensions**.
- **Step 2** Click the link in the **Extension Info** column for the handset.
- **Step 3** Set the IPEI number to FFFFFFFFFF.
- **Step 4** Click **Save**.

### <span id="page-2-0"></span>**Remove the Handset Remotely**

You may receive the SIP Notify to reset the handset's IPEI number from the call control system. The notification contains the handset index number. For example, Event:reset-ipei-for-handset;hs=1.

For more information about SIP Notify authentication, see Configure the SIP Notify [Authentication.](p685_b_dect-phone-6800-administration-guide_chapter3.pdf#nameddest=unique_75)

You can reset the handset's IPEI number remotely in this way.

#### **Before you begin**

Ensure that the handset and the extensions aren't used.

#### **Procedure**

Send SIP Notify from the call control system.

The handset's IPEI number is reset as FFFFFFFFFF and the handset isn't configured to the extension.

## <span id="page-2-1"></span>**Reset the Base Station to Factory Defaults**

The reset button is located on the bottom edge of the base station.

#### **Before you begin**

The **Factory reset from button**field in the **Management**Settings page must be enabled.For more information, see Set Up [Management](p685_b_dect-phone-6800-administration-guide_chapter3.pdf#nameddest=unique_172) Settings and [Management](p685_b_dect-phone-6800-administration-guide_chapter6.pdf#nameddest=unique_20) Web Page Fields.

#### **Procedure**

Press and hold the reset button for 10 seconds.

You can release the button when the LED turns red.

## <span id="page-2-2"></span>**Reset the Handset to Factory Defaults**

Occasionally, you need to reset a handset to factory defaults. The reset deletes any information you stored in the handset (for example, ringtones). Any content that is controlled by the base station (for example, system configuration) is not deleted.

![](_page_3_Figure_2.jpeg)

## <span id="page-3-0"></span>**Verify the System Configuration**

After you set up the system, check that you can make calls and receive calls from within the system and from external numbers. For each of the steps below, the called device rings and you are able to hear and talk from both devices.

If you have problems, the [Troubleshooting](p685_b_dect-phone-6800-administration-guide_chapter8.pdf#nameddest=unique_204) chapter may help you.

#### **Before you begin**

You need these devices to be configured and active:

- One base station
- Two handsets

#### **Procedure**

- **Step 1** Call from one handset to the other and ensure that you have a two-way audio path.
- **Step 2** Call from one of the handsets to an external number (for example, a mobile phone) and ensure that you have a two-way audio path.
- <span id="page-3-1"></span>**Step 3** Call to one of the handsets from an external number and ensure that you have a two-way audio path.

## **Back Up the System Configuration**

You should back up your system configuration. Export the configuration as a file, and save it in a secure location. Remember that the export file may contain sensitive text.

For information on the configuration, see [Configuration](p685_b_dect-phone-6800-administration-guide_chapter6.pdf#nameddest=unique_195) Web Page Fields.

#### **Before you begin**

Connect to the base station web page as described in Sign in to the [administration](p685_b_dect-phone-6800-administration-guide_chapter3.pdf#nameddest=unique_53) web page.

#### **Procedure**

![](_page_4_Picture_624.jpeg)

### **Step 2** Click **Export**.

If your browser displays the configuration in a new browser window, you have encountered a known browser problem. Return to the administration screen, right-click on **Export** and select **Save link as**.

**Step 3** Set the filename and location for the export, and click **OK**.

#### **Related Topics**

Restore the System [Configuration,](#page-4-0) on page 5

## <span id="page-4-0"></span>**Restore the System Configuration**

If your base station loses its configuration, you can load the backed-up configuration file to restore the system.

#### **Before you begin**

Connect to the base station web page as described in Sign in to the [administration](p685_b_dect-phone-6800-administration-guide_chapter3.pdf#nameddest=unique_53) web page.

You need a configuration file, for example, a file created from Back Up the System [Configuration,](#page-3-1) on page [4](#page-3-1).

#### **Procedure**

- **Step 1** Click **Configuration**.
- **Step 2** Click **Choose File**.
- **Step 3** Navigate to the location and exported filename, and click **OK**.
- <span id="page-4-1"></span>**Step 4** Click **Load**.

#### **Related Topics**

Back Up the System [Configuration](#page-3-1), on page 4

### **System Upgrades and Downgrades**

You can upgrade the Cisco IP DECT 6800 Series base stations, handsets, and repeaters with the updated software.

You can downgrade the Cisco IP DECT 6800 Series base stations, handsets, and repeaters to an earlier Firmware version. The base stations, handsets, and repeaters can't be downgraded lower than Firmware version 4.8(1) SR1. If you attempt to downgrade to a Firmware from version lower than 4.8(1) SR1, the secured data can't be decrypted and a message is saved in the system log.

For the procedure to downgrade the base station and handsets, see [Downgrade](#page-11-0) the Base Stations, on page 12 and [Downgrade](#page-12-0) the Handsets , on page 13.

The software is available on cisco.com at [https://software.cisco.com/download/home/286323307.](https://software.cisco.com/download/home/286323307)

Each software release has release notes available here: [https://www.cisco.com/c/en/us/support/](https://www.cisco.com/c/en/us/support/collaboration-endpoints/ip-dect-6800-series-multiplatform-firmware/products-release-notes-list.html) [collaboration-endpoints/ip-dect-6800-series-multiplatform-firmware/products-release-notes-list.html](https://www.cisco.com/c/en/us/support/collaboration-endpoints/ip-dect-6800-series-multiplatform-firmware/products-release-notes-list.html).

The software from the release is loaded onto a TFTP, HTTP, or HTTPS server. You upgrade or downgrade the base station first, then upgrade or downgrade the handsets. After the base station upgrades or downgrades, it automatically reboots. After the handsets upgrades or downgrades, they automatically reboot.

### **Upgrade or Downgrade Workflow**

The following workflow describes the steps you take to prepare the TFTP, HTTP, or HTTPS server and upgrade or downgrade the system. Some steps you typically only do once, during the initial setup.

![](_page_5_Picture_7.jpeg)

We recommend that you upgrade or downgrade the base station first, then upgrade or downgrade the handsets after the base station upgrade completes. **Note**

#### **Before you begin**

You need to have a TFTP, HTTP, or HTTPS server available.

#### **Procedure**

![](_page_5_Picture_754.jpeg)

### <span id="page-5-0"></span>**Prepare TFTP, HTTP, or HTTPS Server for Upgrades or Downgrades**

Before you download the firmware, set up the required directory structure on your TFTP, HTTP, or HTTPS server. The base station, handset, and repeater firmware must go into specific folders.

You only need to do this task once.

#### **Before you begin**

You need a TFTP, HTTP, or HTTPS server configured and active. Configure the TFTP, HTTP, or HTTPS server timeout for at least 3 seconds.

#### **Procedure**

**Step 1** Open the root folder of the TFTP, HTTP, or HTTPS server file system.

**Step 2** Create a subdirectory. For example, Cisco.

#### **What to do next**

Set Up the Firmware Update [Parameters,](#page-6-0) on page 7

### <span id="page-6-0"></span>**Set Up the Firmware Update Parameters**

Typically, you only do this task once.

#### **Before you begin**

Connect to the base station web page as described in Sign in to the [administration](p685_b_dect-phone-6800-administration-guide_chapter3.pdf#nameddest=unique_53) web page.

You need the IP address or fully-qualified directory name (FQDN) of the TFTP, HTTP, or HTTPS server.

#### **Procedure**

![](_page_6_Picture_557.jpeg)

### <span id="page-6-1"></span>**Download and Copy the Firmware Files to the TFTP, HTTP, or HTTPS Server**

You access the Cisco Software Download page to get the firmware in zip files. The zip files contain these firmware files:

- For the base station, the zip filename starts with:
	- IPDect-DBS110 for Cisco IP DECT 110 Single-Cell Base Station
	- IPDect-DBS210 for Cisco IP DECT 210 Multi-Cell Base Station
- From Firmware Release 5.0, the zip filename for the repeater starts with IPDect-RPT-110 for Cisco IP DECT 110 Repeater.

For the Firmware Release earlier than 5.0, the zip filename for the repeater starts with IPDect-RPT110 for Cisco IP DECT 110 Repeater.

- For the handsets, the zip filename starts with:
	- IPDect-PH6823 for Cisco IP DECT Phone 6823 Handset
	- IPDect-PH6825 for Cisco IP DECT Phone 6825 Handset
	- IPDect-PH6825RGD for Cisco IP DECT Phone 6825 Ruggedized Handset

![](_page_7_Picture_7.jpeg)

For Firmware Release earlier than 5.0, when the Cisco IP DECT Phone 6825 Handset and Cisco IP DECT Phone 6825 Ruggedized Handset have the same version and branch, you only need the IPDect-PH6825 file. **Note**

#### **Before you begin**

You need the TFTP, HTTP, or HTTPS server information.

#### **Procedure**

![](_page_7_Picture_691.jpeg)

- **Step 3** Click **IP DECT 210 Multi-Cell Base-Station**.
- **Step 4** Select the release.
- **Step 5** Download the zip file for the required version.
- **Step 6** Return to <https://software.cisco.com/download/home/286323307>.
- **Step 7** (Optional) Click **IP DECT 110 Repeater with Multiplatform Firmware**.
	- a) Select the release.
	- b) Download the zip file for the required version.
	- c) Return to <https://software.cisco.com/download/home/286323307>.
- **Step 8** (Optional) Click **IP DECT 210 Multi-Cell Base Station with Multiplatform Firmware**.
	- a) Select the release.
	- b) Download the zip file for the required version.
	- c) Return to <https://software.cisco.com/download/home/286323307>.
- **Step 9** Click **IP DECT 6825 with Multiplatform Firmware**.
- **Step 10** Select the release.
- **Step 11** Download the zip file for the required version.
- **Step 12** (Optional) Click **IP DECT 6825 with Multiplatform Firmware**. a) Select the release.
	- b) Download the zip file for the required version.
- **Step 13** On your PC, unzip the files.
- **Step 14** Access the TFTP, HTTP, or HTTPS server file system.

![](_page_8_Picture_766.jpeg)

#### **What to do next**

Upgrade the Base [Stations,](#page-8-0) on page 9 or [Downgrade](#page-11-0) the Base Stations, on page 12 Upgrade the [Handsets,](#page-9-0) on page 10 or [Downgrade](#page-12-0) the Handsets , on page 13

### <span id="page-8-0"></span>**Upgrade the Base Stations**

The Firmware filename is available in a new format from the Firmware Release 5.0. For example, DBS-210-3PC.04-80-01-0001-02.fwu. You must enter the complete filename with the extension into the upgrade page.

The filename of the Firmware versions earlier than 5.0 contains the version (v) and branch number (b). For example, DBS-210  $\sqrt{v}$  v0470 b0001. fwu is version 470 and branch 1. When you upgrade to Firmware versions earlier than 5.0, you can enter the firmware version and branch number without the leading zeros.

![](_page_8_Picture_8.jpeg)

You should upgrade the base station when it's inactive. All the active calls drop when the upgrade starts. During the upgrade, the base station LED flashes in the order green, red, green, and amber. Don't power off the base station while the LED flashes. The upgrade may take about 30 minutes to 1 hour to complete and reboot the base station. **Note**

![](_page_8_Picture_10.jpeg)

We recommend that you upgrade the base station first, then upgrade the handsets after the base station upgrade completes. **Note**

#### **Before you begin**

Connect to the base station web page as described in Sign in to the [administration](p685_b_dect-phone-6800-administration-guide_chapter3.pdf#nameddest=unique_53) web page. If you have multiple base stations, you should sign into the primary base station.

You need to have completed Set Up the Firmware Update [Parameters,](#page-6-0) on page 7 and [Download](#page-6-1) and Copy the [Firmware](#page-6-1) Files to the TFTP, HTTP, or HTTPS Server, on page 7.

#### **Procedure**

#### **Step 1** Click **Firmware Update**.

**Step 2** Enter the Firmware filename with the extension in the **Firmware** version field for the base station.

**Step 3** Click **Save/Start Update**.

![](_page_9_Picture_889.jpeg)

- vvvv is the version number.
- bbbb is the branch number.

After a few minutes, the base station will automatically reboot and you need to sign into the administration page. When the handsets register with the base station, the base station upgrade is complete.

### <span id="page-9-0"></span>**Upgrade the Handsets**

The Firmware filename is available in a new format from the Firmware release 5.0. For example, 6825-05-00-01-0002-14.fwu. You must put the complete filename with the extension into the upgrade page.

The filename of the Firmware versions earlier than 5.0 contains the version (v) and branch number (b). For example, 6825-210\_v0470\_b0001.fwu is version 470 and branch 1. When you upgrade to Firmware versions earlier than 5.0, you can enter the firmware version and branch number without the leading zeros.

The 6823 Handset, 6825 Handset, and the 6825 Ruggedized Handset have different firmware file from the Firmware release 5.0.

After you start the upgrade from the web page, all handsets download and load the new firmware file. The upgrade may take 20-30 minutes to download and verify, and an extra few minutes to load the new firmware file on the handset. The handset must be placed in the charger and not removed until the handset loads the firmware file and reboots. While the handset loads the new firmware, the LED flashes in the order green, red, green, and amber. The handsets automatically reboot at the end of the upgrade.

The **Extensions** page shows the upgrade progress in the **FWU Progress** column.

- During the download, the column shows the download progress as a percentage. For example, 41%.
- After the file is downloaded, it's verified and the column shows the verification progress as a percentage. For example, Verifying 23%.
- If the verification is complete and the handset isn't on the charger, the column shows Waiting for charger.
- If the verification is complete and the handset is placed in the charger, the column shows Waiting for charger before it shows Restarting.
- When the upgrade is complete, the column shows Complete.

If the **FWU Progress** shows Off, the version and branch in the Firmware Update page are set to 0.

We recommend that you update the base station first, then update the handsets after the base station update completes. **Note**

#### **Before you begin**

Connect to the base station web page as described in Sign in to the [administration](p685_b_dect-phone-6800-administration-guide_chapter3.pdf#nameddest=unique_53) web page.

You need to have completed Set Up the Firmware Update [Parameters,](#page-6-0) on page 7 and [Download](#page-6-1) and Copy the [Firmware](#page-6-1) Files to the TFTP, HTTP, or HTTPS Server, on page 7.

#### **Procedure**

#### **Step 1** Click **Firmware Update**.

- **Step 2** Enter the Firmware filename with the extension in the **Firmware** version field for all the handsets.
- **Step 3** Click **Save/Start Update**.
- **Step 4** Click **Save** in the pop-up window.
- **Step 5** In the warning window, click the browser **Back** arrow.
- **Step 6** Wait a few seconds, then click **Syslog**.
- **Step 7** Verify that you see the message based on the Firmware version:
	- Firmware Release 5.0: Example Firmware update started to Version 05-00-01-0001-11 for Handset: 0
	- Firmware Release earlier than 5.0: Firmware update started to version vvvv branch bbbb for handset: x

Where:

- vvvv is the version number.
- bbbb is the branch number.
- x is the handset number.

You should see one message for each handset registered to the base station. If you don't see this message, there may be error messages.

#### **Step 8** Click **Extensions**.

The **FWU Progress** column displays the upgrade status. Refresh your browser to monitor the progress.

**Step 9** If you see the message Waiting for charger, put the handset in the charging cradle.

Don't remove the handset from the charger until the upgrade completes. At the end of the upgrade, the handset reboots before it can be used. **Caution**

### <span id="page-11-0"></span>**Downgrade the Base Stations**

You can downgrade the base stations running Firmware version 5.0(1) only to the latest branch of Firmware version 4.8(1) SR1. **Note**

The firmware filename contains the version (v) and branch number (b). For example, DBS-210\_v0480\_b0001.fwu is version 480 and branch 1. When you put the firmware version and branch number into the **Firmware Update** page, you don't need the leading zeros.

**Note**

During the downgrade, the base station LED flashes in the order green, red, green, and amber. Don't power off the base station while the LED flashes. The downgrade may take about 30 minutes to 1 hour to complete and reboot the base station.

#### **Before you begin**

Connect to the base station web page as described in Sign in to the [administration](p685_b_dect-phone-6800-administration-guide_chapter3.pdf#nameddest=unique_53) web page. If you have multiple base stations, you should sign into the primary base station.

You need to have completed Set Up the Firmware Update [Parameters,](#page-6-0) on page 7 and [Download](#page-6-1) and Copy the [Firmware](#page-6-1) Files to the TFTP, HTTP, or HTTPS Server, on page 7.

#### **Procedure**

![](_page_11_Picture_725.jpeg)

- **Step 2** Check the check box for the option **Enable legacy firmware naming**.
- **Step 3** Enter the new firmware version in the **Required version** field for the base station.
- **Step 4** Enter the branch number in the **Required branch** field for the base station.
- **Step 5** Click **Save/Start Update**.
- **Step 6** Click **Save** in the pop-up window.
- **Step 7** In the warning window, click the browser **Back** arrow.
- **Step 8** Wait a few seconds, then click **Syslog**.
- **Step 9** Verify that you see the message Firmware upgrade started to version vvvv branch bbbb.

#### Where:

- vvvv is the version number.
- bbbb is the branch number.

After a few minutes, the base station will automatically reboot and you need to sign into the administration page. When the handsets register with the base station, the base station downgrade is complete.

### <span id="page-12-0"></span>**Downgrade the Handsets**

![](_page_12_Picture_3.jpeg)

**Note**

You can downgrade the base stations running Firmware version 5.0(1) only to the latest branch of Firmware version 4.8(1) SR1.

The firmware filename contains the version  $(v)$  and branch number  $(b)$ . For example, 6825-210\_v0480\_b0001.fwu is version 480 and branch 1. When you put the firmware version and branch number into the **Firmware Update** page, you don't need the leading zeros.

The 6825 Handset, 6825 Ruggedized Handset, and 6823 Handset have their own firmware file.

After you start the downgrade from the web page, all handsets download and load the new firmware file. The downgrade may take 20-30 minutes to download and verify, and an extra few minutes to load the new firmware file on the handset. The handset must be placed in the charger and not removed until the handset loads the firmware file and reboots. While the handset loads the new firmware, the LED flashes in the order green, red, green, and amber. The handsets automatically reboot at the end of the downgrade.

The **Extensions** page shows the downgrade progress in the **FWU Progress** column.

- During the download, the column shows the download progress as a percentage. For example, 41%.
- After the file is downloaded, it's verified and the column shows the verification progress as a percentage. For example, Verifying 23%.
- If the verification is complete and the handset isn't on the charger, the column shows Waiting for charger.
- If the verification is complete and the handset is placed in the charger, the column shows Waiting for charger before it shows Restarting.
- When the downgrade is complete, the column shows Complete.

If the **FWU Progress** shows Off, the version and branch in the Firmware Update page are set to 0.

![](_page_12_Picture_15.jpeg)

We recommend that you download the base station first, then download the handsets after the base station update completes. **Note**

#### **Before you begin**

Connect to the base station web page as described in Sign in to the [administration](p685_b_dect-phone-6800-administration-guide_chapter3.pdf#nameddest=unique_53) web page.

You need to have completed Set Up the Firmware Update [Parameters,](#page-6-0) on page 7 and [Download](#page-6-1) and Copy the [Firmware](#page-6-1) Files to the TFTP, HTTP, or HTTPS Server, on page 7.

#### **Procedure**

#### **Step 1** Click **Firmware Update**.

**Step 2** Enter the new firmware version in the **Required version** field for all the handsets.

**Step 3** Enter the branch number in the **Required branch** field for all the handsets.

![](_page_13_Picture_629.jpeg)

## <span id="page-13-0"></span>**View Base Statistics**

You should check the statistics stored in the base station on a regular basis. If you see problems, you can proactively identify and address any issues. The page contains statistics for:

- System
- Calls
- DECT

#### **Before you begin**

Connect to the base station web page as described in Sign in to the [administration](p685_b_dect-phone-6800-administration-guide_chapter3.pdf#nameddest=unique_53) web page.

The base station needs to be connected to the network and the green LED lit.

#### **Procedure**

![](_page_13_Picture_630.jpeg)

- **Step 2** Click the links to view the different base station statistics, as described in [Statistics](p685_b_dect-phone-6800-administration-guide_chapter6.pdf#nameddest=unique_92) Web Page Fields.
- **Step 3** (Optional) Click **Export** to export the data on the displayed page in comma separated value (CSV) format.

**Step 4** (Optional) Click **Clear** to reset all the statistics to zero (0).

All statistics page statistics are set to 0.

### **Base Station States**

The base station is normally in the *Locked* state. If there are problems, the base station can automatically change to *Free running* state.

*Free running state* is when a base station has not synchronized its data from the sync source after a period of time. When this happens, the base station will change to a new state after two minutes:

- If the base station is idle, the state changes to *Searching*.
- If the base station has an active call, the state changes to *Sync lost*. When the call completes, the status changes to *Searching*.

Reasons for the *Free running state* can include:

- There are two bases using the same DECT slots and therefore can't see each other.
- There were many simultaneous voice or data calls.
- There was a sudden change of environment (for example, a fire door closed).
- There was a distortion of DECT frequency (around 1.8MHz) either by other DECT systems or other equipment.

When the base station goes into *Free running* state, you can do one or both of these things:

- Change the DECT slot. This may enable the base station to connect to its synchronization source.
- Change the state to *Assisted lock*. This enables the base station to use information from other base stations.

If the *Assisted lock* state is stable for a long time, you can change the state back to *Locked*. The *Free running* state may also change back to *Locked*.

 $\mathbf{l}$